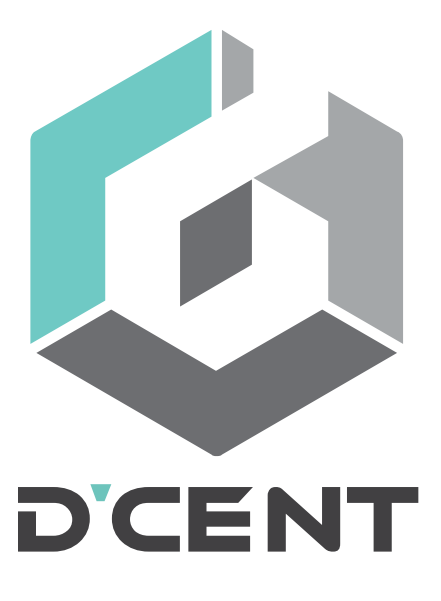

# User Manual

# **D'CENT Buttons Layout**

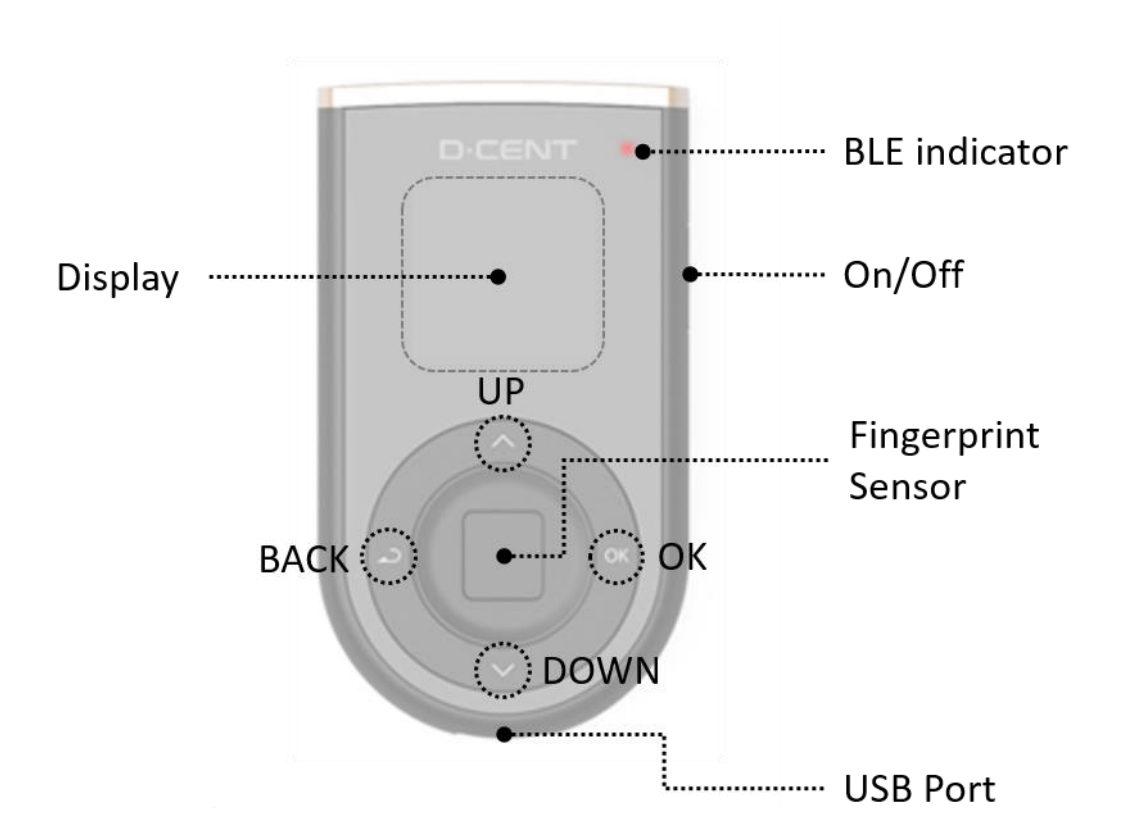

# **Button operations**

#### **Change input value**

- UP Button: to change (increase) input value of numbers or alphabets. (ie:  $1 \rightarrow 2$ ,  $a \rightarrow b$ )
- DOWN Button: to change (decrease) input value of numbers or alphabets. (ie:  $1 \rightarrow 0$ ,  $a \rightarrow z$ )

#### **Move between selectable items**

(UP/DOWN) Button: to move between selectable items shown on display.

(ie:  $UP \rightarrow move up$ , DOWN  $\rightarrow move down$ )

#### **OK / BACK**

- OK Button to confirm selected item or input value.
- BACK Button to move to previous menu or to cancel input of current position and move to previous position.

# **D'CENT Display Icons**

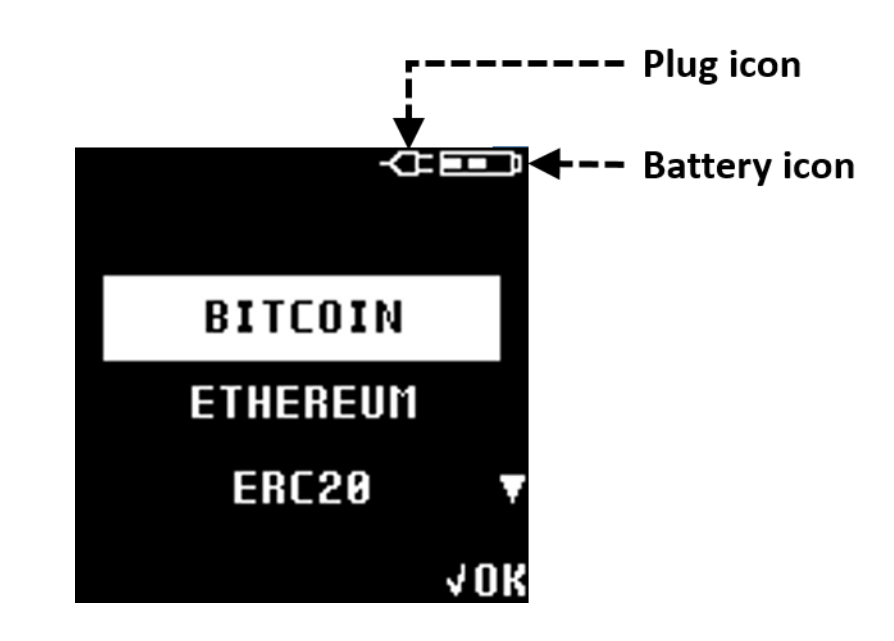

# **Battery States:**

**NOTE:** Battery icon shown on the display indicates the following states:

- $\blacksquare$  EMPTY Blinking Battery icon indicates very low battery <mark>(below 15%)</mark> and requires charging
- LOW Battery is available between  $15\% \sim 30\%$
- MEDIUM Battery is available between  $31\% \sim 70\%$
- HIGH Battery is available between  $\overline{71\%} \sim 100\%$

# **USB Plugged:**

**NOTE:** When using USB cable, a Plug icon may appear next to the battery icon. Following describes the charging states:

- Battery is being charged.
- Battery is fully charged.

# **Get Started**

Thank you for purchasing D'CENT hardware wallet. This guide will help you on setting up your D'CENT and securing your digital assets.

# **What You Need:**

Unlike other cryptocurrency hardware wallets, D'CENT does not require any other software for initialization. To be able to fully initialize from a stand-alone device without connecting PC or mobile device is a big security advantage against risks such as virus or malware infection.

All you need is your D'CENT hardware wallet along with your recovery card and a pen to write down your Recovery Seeds.

# **Initialize your D'CENT**

When D'CENT hardware wallet is first boot after purchase, the device must be initialized to set device security (PIN and Fingerprint) before your private key is generated.

**NOTE:** For any reason, if your D'CENT hardware wallet is powered off before completing the initialization process, you must repeat the initialization process from the very beginning (**Step 1**).

# **Step 1: Press and hold On/Off button for 2 seconds to power-on D'CENT.**

#### **Step 2: Choose your language. (English / Korean / Chinese / Japanese)**

★ Select your language by pressing UP or DOWN and press OK to choose.

**NOTE:** Language can be changed from the Setting menu after completing the initialization process.

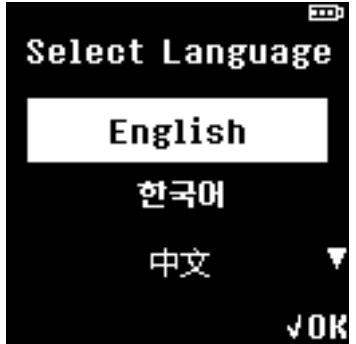

#### **Step 3: Select "Create Wallet".**

**NOTE:** "Create wallet" will generate new private keys for your wallet.

**NOTE:** "Recover Wallet" is for recovering your private key using the Recovery Seeds.

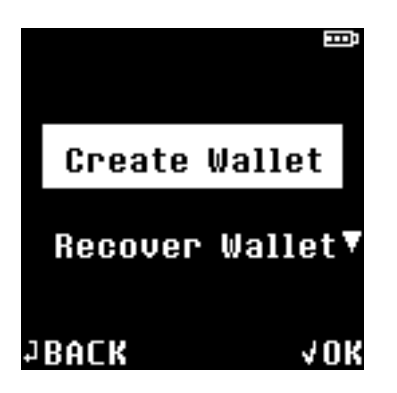

## **Step 4: Register a 4-digit PIN**

Your PIN is for protecting access to your D'CENT hardware wallet.

- ★ Press UP or DOWN button to change number value and press OK to choose.
- ★ Press BACK button to go back to previous selection.

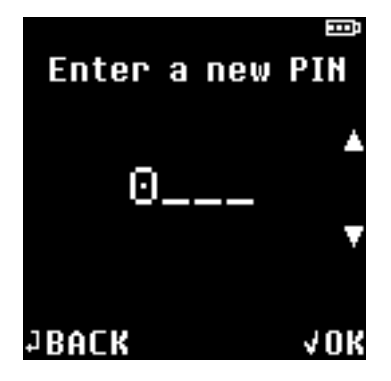

#### **Step 5: Re-enter your PIN and select "OK".**

★ Enter the same 4-digit PIN again to complete the PIN registration.

If you entered a wrong PIN, you have to start the process from step 4 again.

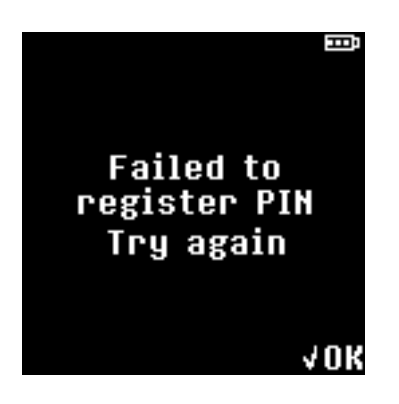

# **Step 6: Register your Fingerprint.**

Registering your fingerprint is for additional protection to access your D'CENT hardware wallet. Using fingerprint is more secure than PIN method, and a convenient way to authenticate to your device for access.

**NOTE:** Primary method of authentication will be set to fingerprint when you register your fingerprint and PIN entry method will become your secondary authentication method.

★ Place your finger on the fingerprint scanner for a read and lift off your finger.

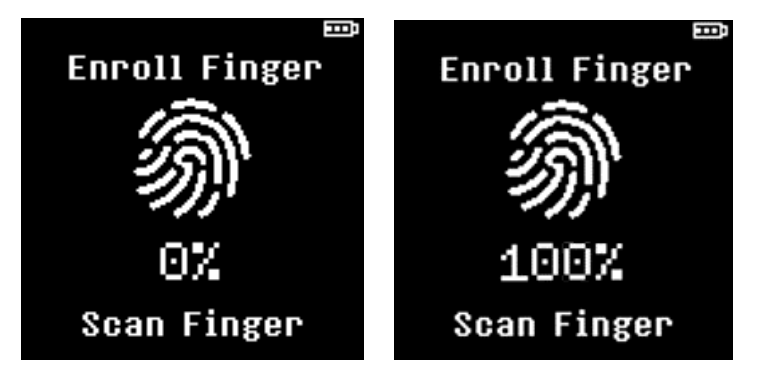

- ★ Use the same finger and repeat the scanning action until 100% is shown on the display.
- ★ To complete the fingerprint registration, user is prompted to confirm fingerprint for one last time. Scan your finger to verify.

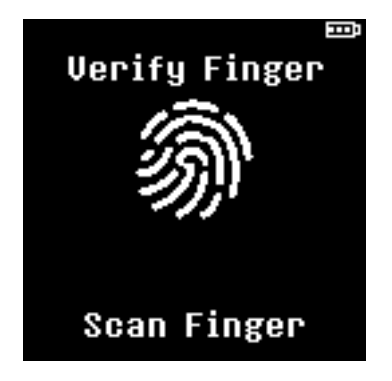

# **What if I can't register my fingerprint?**

If you fail to register your fingerprint or if fingerprint verification fails to match 5-times, following message is displayed with 2 options to choose from:

- a. **Try Again:** Start fingerprint registration from the beginning.
- b. **Enroll Later:** This option will skip the fingerprint registration and proceed to **Step 7**.

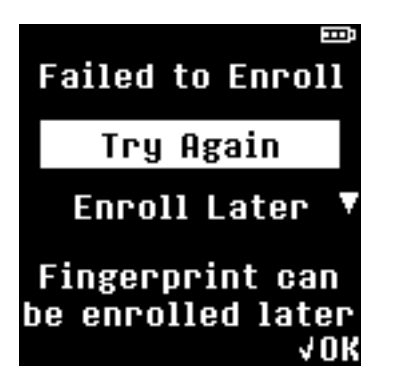

**NOTE:** After completing the initialization process, fingerprint can be registered from the Setting menu.

# **Step 7: Completing PIN and Fingerprint registration**

When you have successfully registered PIN and/or fingerprint, a message will be displayed to notify your device is secured.

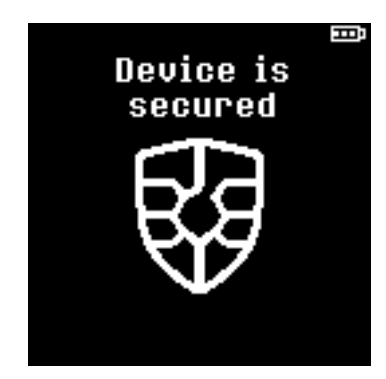

**NOTE:** If fingerprint is not registered, authentication method will be set to PIN entry mode to access your hardware wallet.

# **Step 8: Recovery Seeds**

Recovery Seeds **(Words)** are mnemonic representation of your private keys and they are absolutely required for recovering your wallet if your D'CENT is ever lost, stolen, or wiped.

**WARNING:** Recovery Seeds are generated and shown only once during the initialization process. Recovery Seeds must be carefully written down on your recovery card in the same order as shown on your D'CENT display. Seeds are required for recovering you wallet and must be kept secret known only to yourself. Anyone getting access to these Seeds will get access to your crypto assets. Therefore, you are responsible to secure correctly your Seeds.

★ Press OK button to continue only when you have fully understood the WARNING notice.

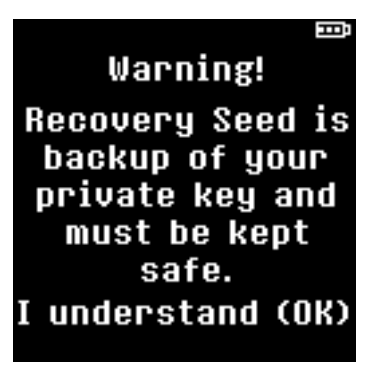

- ★ Please write down all 24 Seeds on your recovery card in the order presented on the display.
- ★ Press OK button only when you have written down all 4 Seeds in each list. Take your time to check for correctness.

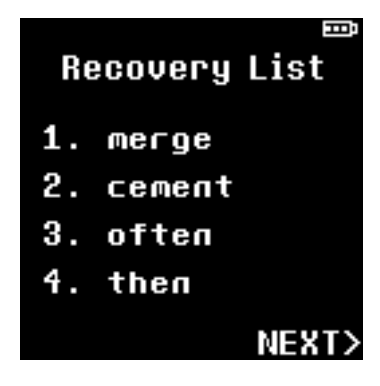

**NOTE:** You can review previous recovery list by pressing the BACK button.

At the end of the recovery list, D'CENT will ask if you have written down all your Recovery Seeds. You have the following choices:

- a. Press OK button to proceed with Seed verification.
- b. Press BACK button to return back to the very first recovery list for review.

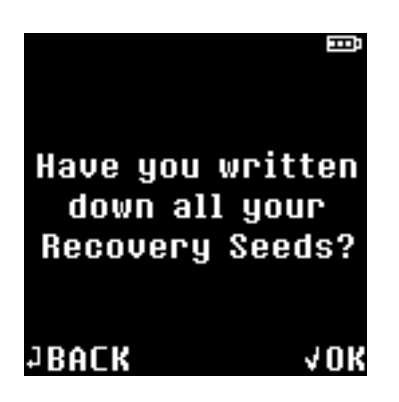

# **Step 9: Recovery Seeds verification**

From the 24 Seeds that you have written down, two randomly chosen Seeds will be asked for your input as verification.

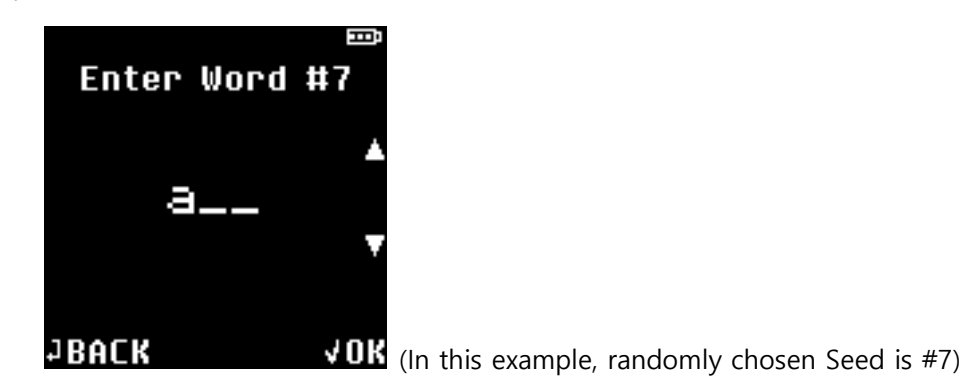

- ★ Enter the first 3 characters of the Seed.
- ★ Press UP/DOWN button to change alphabet character and press OK to choose.
- ★ Press BACK button to go back to previous character selection.

When first 3 characters are entered, selection of suggested Seeds will appear on the screen.

★ Select the correct Seed from the available selections using UP/DOWN button and press OK button to choose.

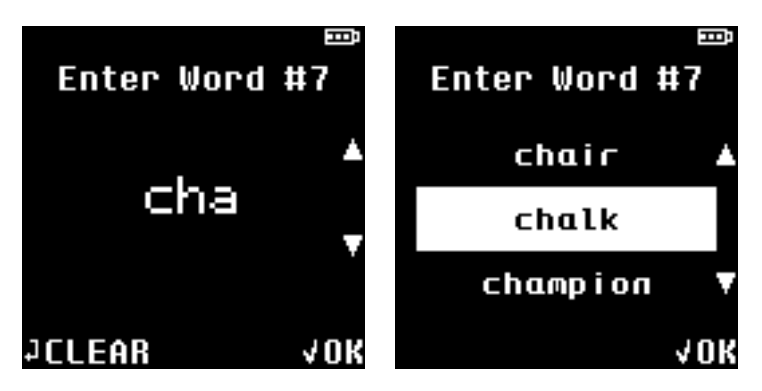

When Seeds are verified correctly, initialization of D'CENT hardware wallet is successfully completed and your wallet is now ready for use.

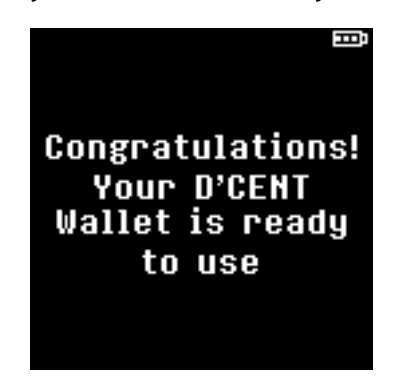

**NOTE:** For any reason, if your D'CENT hardware wallet is powered off before completing the initialization process, you must repeat the initialization process from the very beginning (**Step 1**).

# **How can I recover my wallet?**

Your wallet can be recovered from during the initialization process of D'CENT hardware wallet.

- ★ First, set device security by registering PIN and fingerprint. **(Follow steps 1-7)**
- ★ Choose "Recover Wallet"
- ★ Enter all 24 Recovery Seeds correctly in exact order.

**WARNING:** Seeds are required for recovering you wallet and must be kept secret known only to yourself. Anyone getting access to these Seeds will get access to your crypto assets. Therefore, you are responsible to secure correctly your Seeds.

# **How to use D'CENT**

## **1. User Authentication (Fingerprint / PIN)**

User must authenticate to D'CENT hardware wallet using Fingerprint or PIN that was registered during the initialization process.

If your fingerprint is **registered** in D'CENT, you will be prompted to authenticate to the device using your fingerprint.

If your fingerprint is **not registered**, you will be prompted to authenticate to the device by entering your PIN.

★ To gain access your D'CENT hardware wallet, you must first authenticate using your fingerprint or PIN.

**NOTE:** If fingerprint authentication fails to match 5 times, authentication method will switch to PIN method.

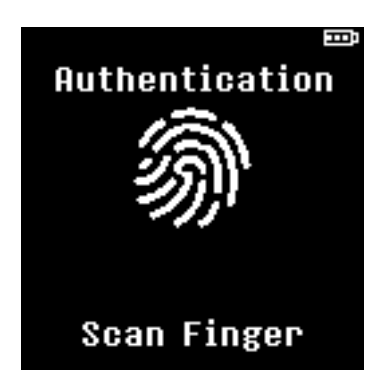

**NOTE:** If PIN fails to match 5 times, you will have to wait 30 seconds for next re-try.

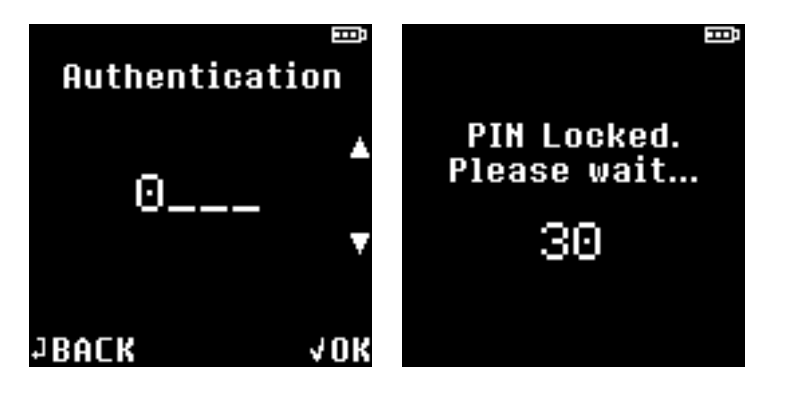

**WARNING:** D'CENT will automatically enter forced wipe mode when maximum PIN entry attempt limit is reached. Maximum limit is set to 10 tries.

## **2. "Setting" Menu**

## **2.1 Bluetooth Pairing**

 $\star$  From Setting  $\to$  Select Bluetooth  $\to$  Select Connect.

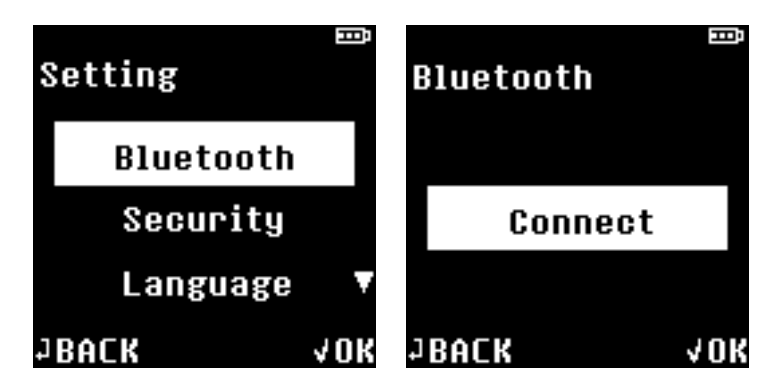

D'CENT will display 6-digit pairing code for Bluetooth pairing.

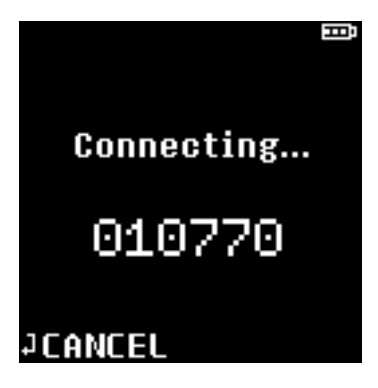

★ From the Bluetooth menu on your mobile device or PC, select your D'CENT hardware wallet from the list and you will be prompted to enter the 6-digit pairing code to complete the Bluetooth pairing with D'CENT hardware wallet.

During pairing process, BLE Indicator blue light will blink (indicates unpaired status or attempting to pair), and BLE indicator blue light will remain on when pairing is successful.

**NOTE:** If D'CENT is registered as PAIRED DEVICES on your mobile device or PC, it is not necessary to repeat the steps above to pair again. While Bluetooth is enabled on your host device (mobile or PC), D'CENT will pair automatically when it is powered on.

**NOTE:** BLE indicator has the following states:

- BLUE LED is Blinking Waiting to pair or pairing in progress
- BLUE LED is ON BLE is active and paired with a host device
- BLUE LED is OFF BLE is not activated

## **2.2 Security**

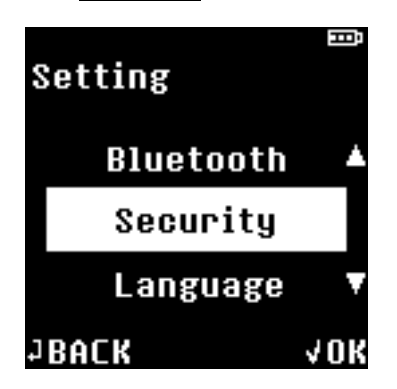

Security menu has the following options:

- a. Change PIN: Change current PIN to a new one.
- b. Enroll Fingerprint: Register a new fingerprint.

**NOTE:** You can add fingerprint as authentication method if you did not register one during the initialization process. For instruction on registering your fingerprint, please refer to **Step 6: Register your fingerprint.**

c. Delete Fingerprint: Delete registered fingerprint.

**NOTE:** If you delete the registered fingerprint, your authentication method will automatically change to PIN entry mode on your next authentication attempt to the D'CENT hardware wallet.

d. Device Wipe: Wipe all information in the device and return to factory setting.

**WARNING:** Device wipe will delete all information contained in the device. Your wallet can be recovered using Recovery Seeds through "Recover Wallet" mode.

#### **2.3 Language**

Language preference can be changed from this menu.

#### **2.4 Device Info**

Information about the D'CENT hardware wallet can be found in this menu.

# **3. Main Menu**

# **3.1 Cryptocurrency Wallet**

When user successfully completes the D'CENT initialization process, wallet accounts for 5 popular (Bitcoin / Ethereum / Mona Coin / ERC20 / Ripple) cryptocurrencies will be automatically generated.

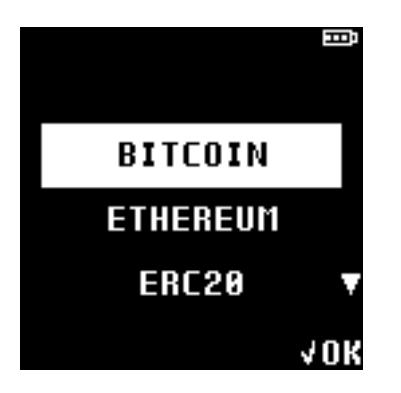

# **3.2 View Account details and receiving address**

★ Select a cryptocurrency (ie: Bitcoin) to see your account details.

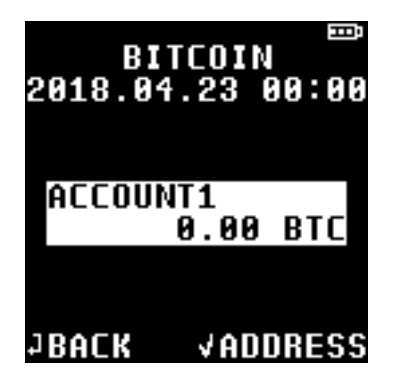

**NOTE:** Amount of asset(s) shown on your device may be outdated. You can update account details by connecting your D'CENT with wallet application for synchronization.

★ Press OK button to view your account's receiving address in **string text** or in **QR code**.

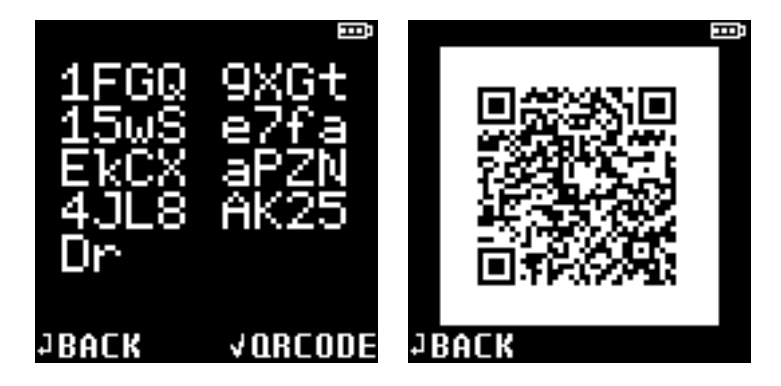

#### **4. How to receive payment**

#### **From your D'CENT hardware wallet:**

You can give your account's receiving address to anyone you require payment from. Your receiving address is shown in **string text** or just show the **QR code** if scan by camera is preferred.

Time required for your transaction to go through completely, may vary. When you receive a payment from an untrusted party you should wait for the transaction to get confirmed.

#### **From your D'CENT wallet application:**

Must have connected D'CENT hardware wallet with your wallet application at least once.

 $\star$  Open your wallet application → select an account and click "Receive".

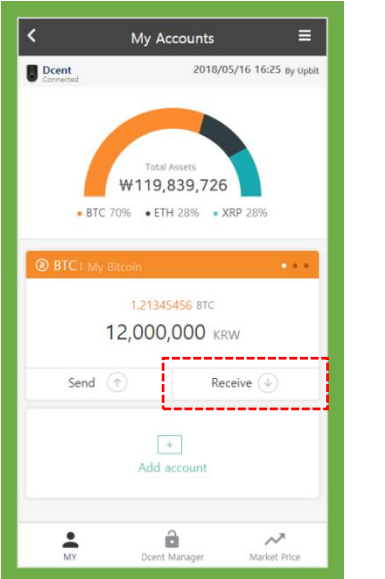

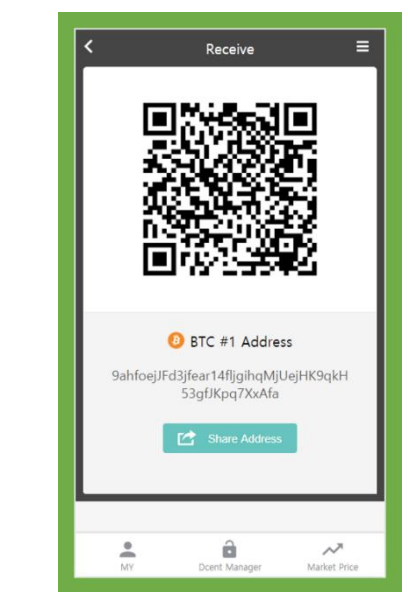

#### **5. How to send payment**

- ★ Bluetooth pair your D'CENT hardware wallet with the device installed with your D'CENT wallet application.
- ★ From your D'CENT wallet application, select an account and click on **"Send"**.

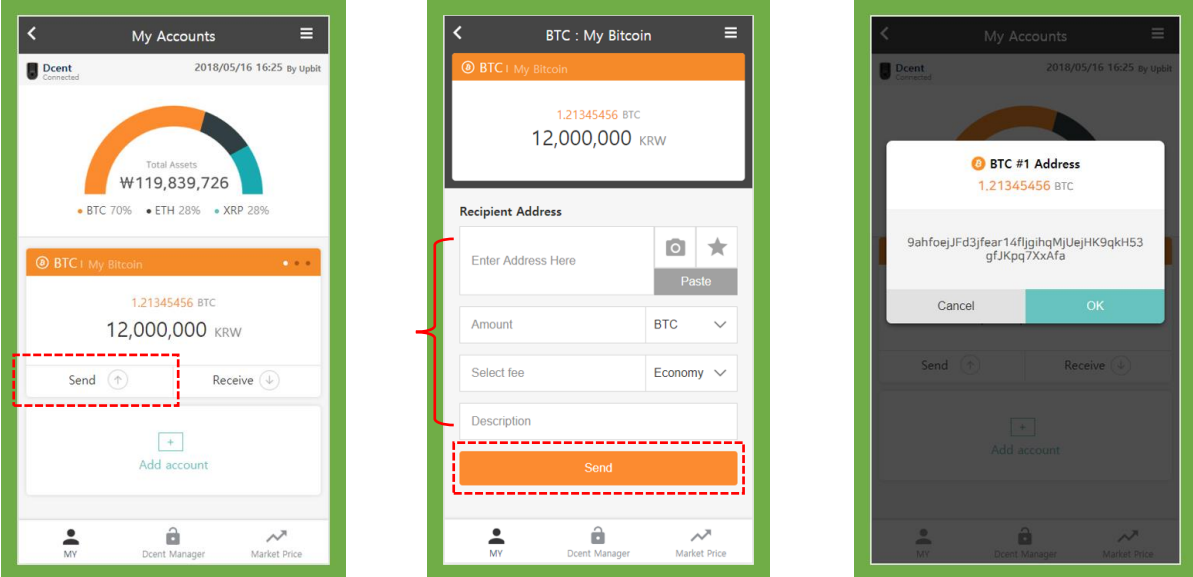

- ★ Enter the recipient's address or use the camera button to scan recipient's QR code.
- $\star$  Enter the payment amount you wish to send.
- $\star$  Choose the transaction fee you wish to set.
- ★ Click on **"Send"** at the bottom of the second screen.
- ★ Your transaction details are shown on the third screen. Click on **"OK"** to get your transaction approved from your D'CENT hardware wallet.
- ★ On your D'CENT hardware wallet, verify the transaction details shown; recipient address and amount.

**NOTE:** Your D'CENT hardware wallet is the primary source of trust. Abort the transaction if details do not match.

★ Final confirmation to send transaction requires your authentication to the D'CENT hardware wallet.